#### **ПОДАЧА ЭЛЕКТРОННОГО ЗАЯВЛЕНИЯ В ОБЩЕОБРАЗОВАТЕЛНУЮ ОРГАНИЗАЦИЮ (ШКОЛУ) ЧЕРЕЗ ЕГПУ (gosuslugi.ru)**

# **1. Перейти на сайт gosuslugi.ru**

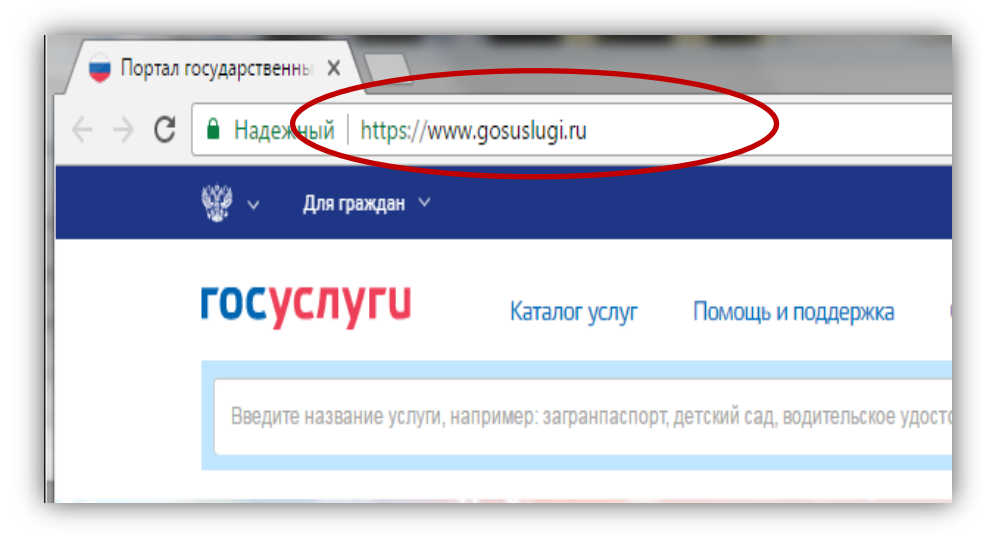

#### **2. Выбрать местоположение**

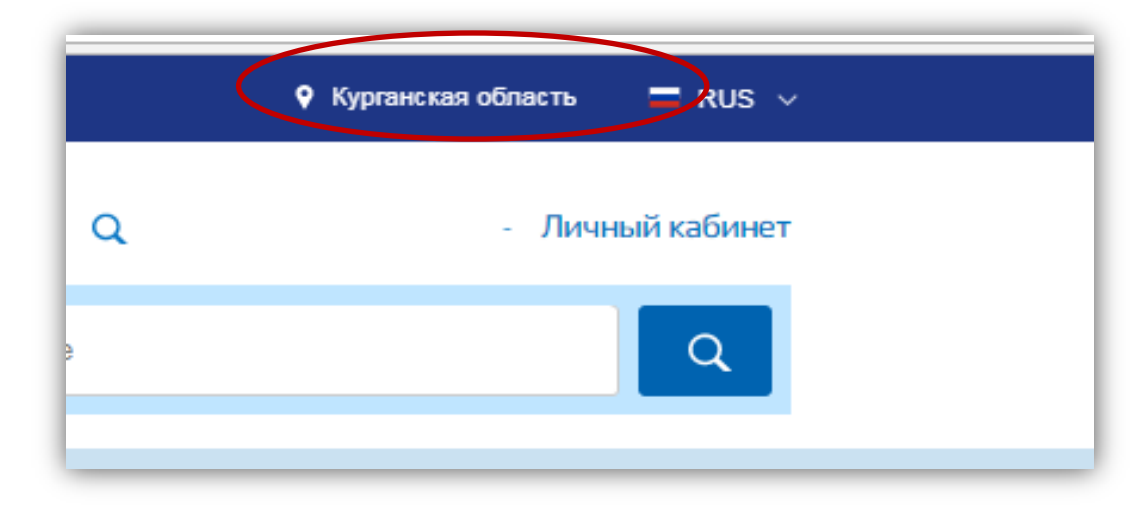

#### **2.1. Для выбора нажать на поле с выбором местоположения**

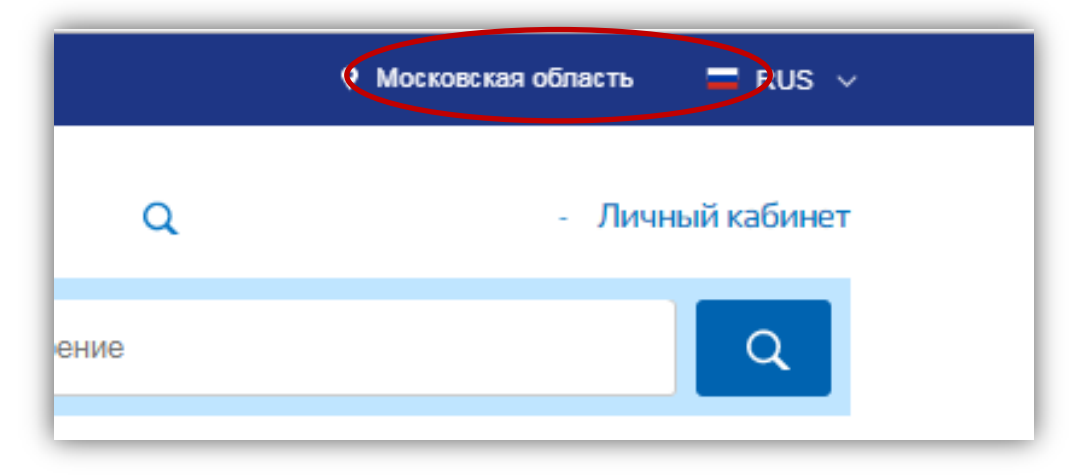

## **2.2. Выбрать пункт «Определить автоматически» или «выбрать вручную».**

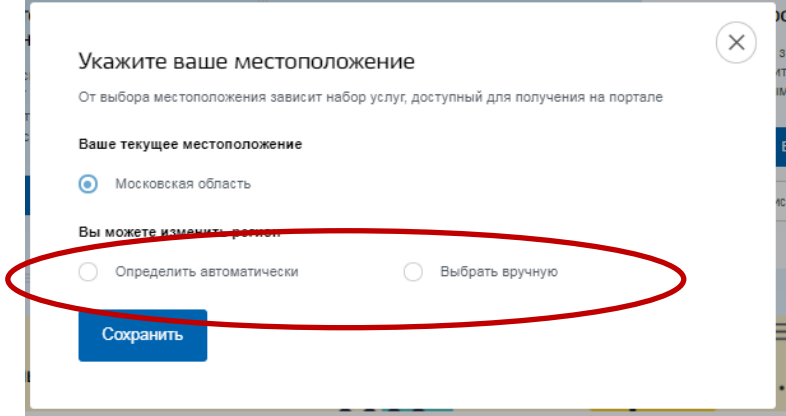

Сохранить

### **2.3. Выбрав местоположение, нажать на кнопку «Сохранить»**

**3. На главной странице выбрать категорию «Образование», далее пункт «Все услуги»**

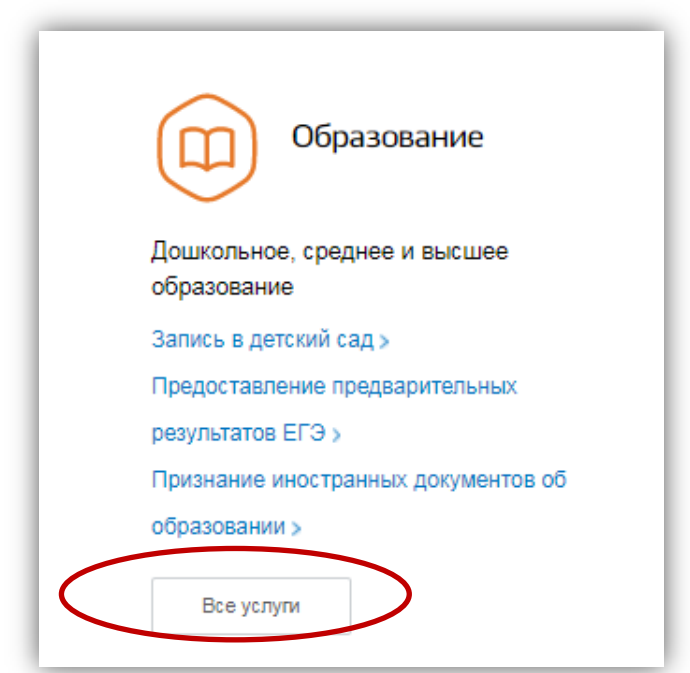

## **4. Под ведомством «Департамент образования и науки» выбрать услугу «Зачисление в образовательные учреждения (школы)»**

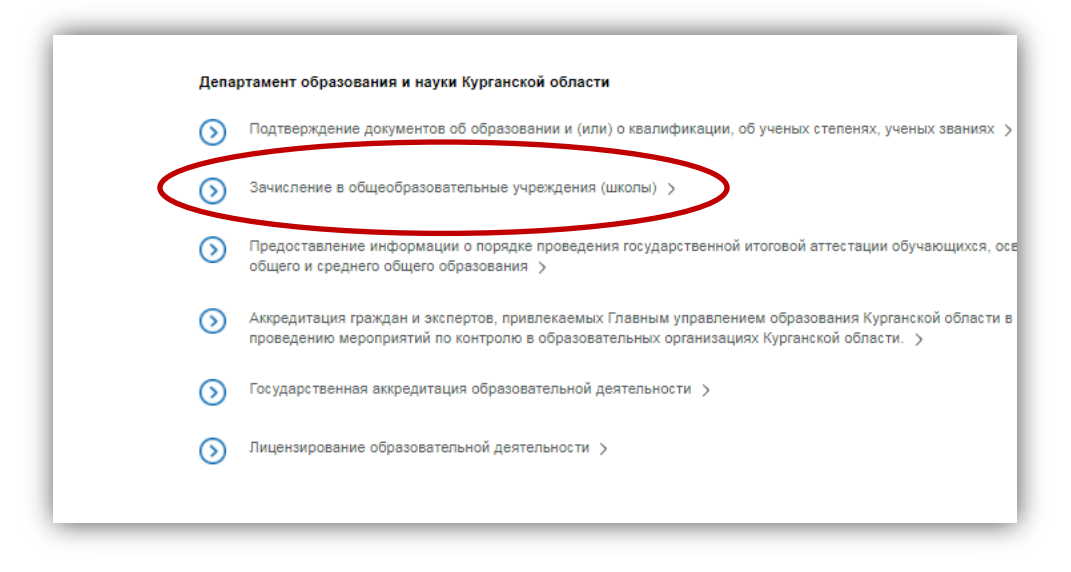

**6. Для заказа услуги необходимо выбрать сначала в категории «Электронные услуги» услугу «Зачисление в общеобразовательные учреждения»**

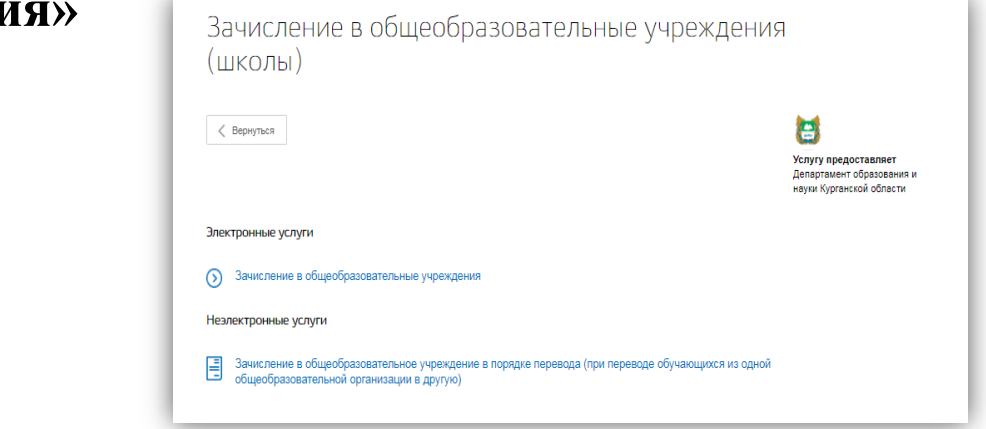

## **7. Нажать на кнопку «Получить услугу»**

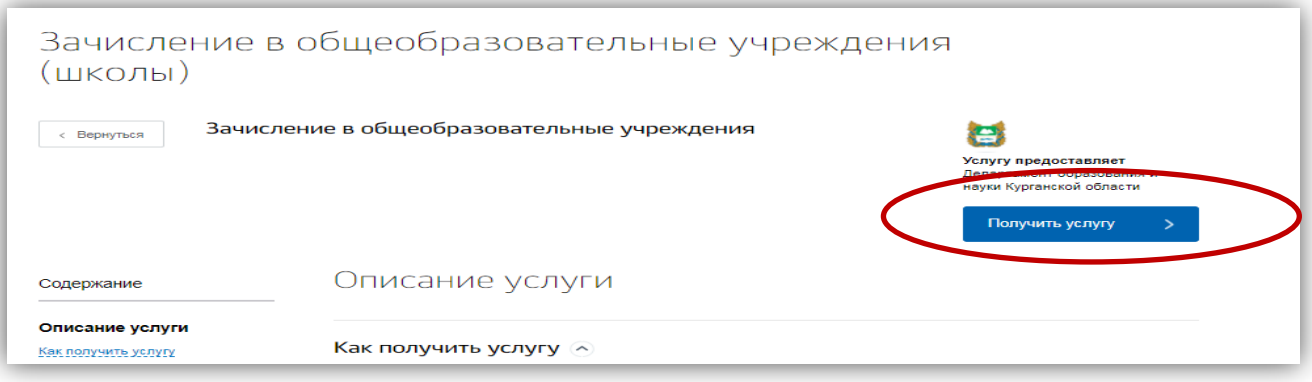

## **8. Пройти авторизацию**

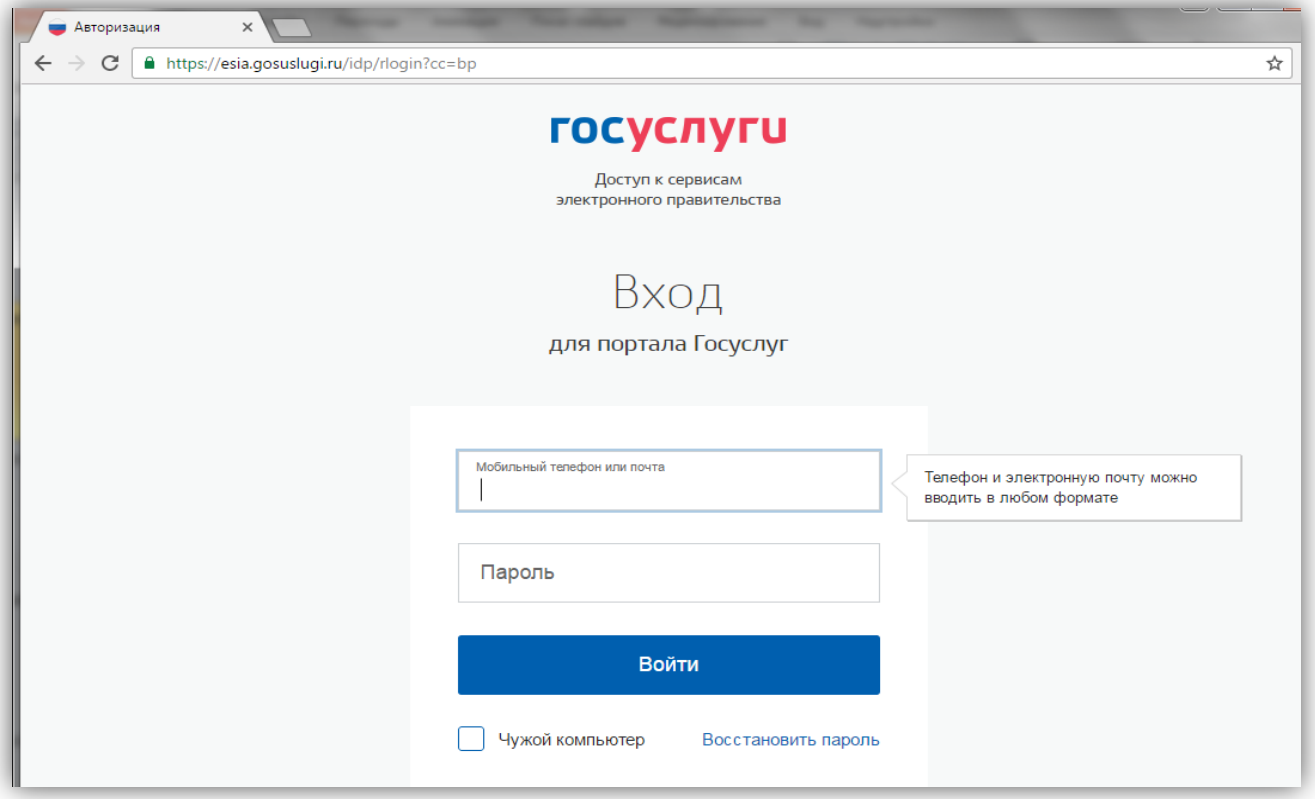

#### **9. Откроется форма для внесения данных по заявлению**

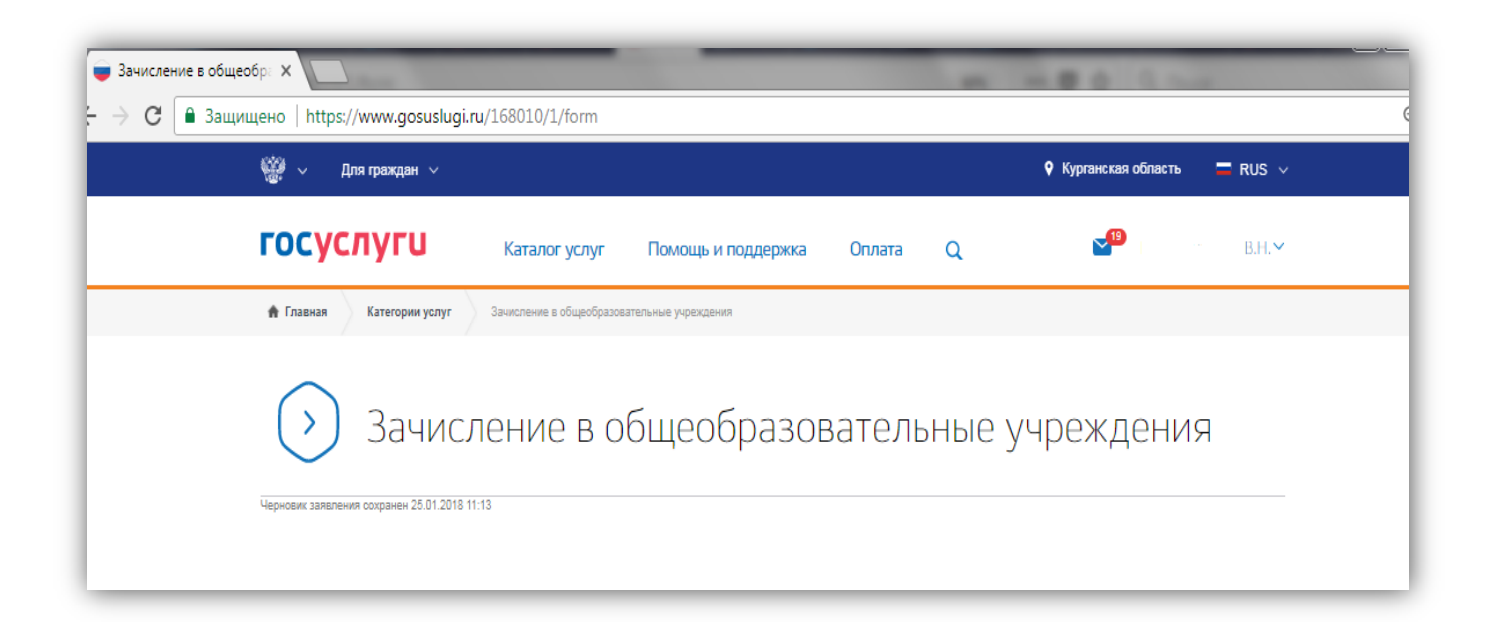

**Шаг 1 Выбор муниципального образования, Сведения о заявителе**

- **Выбрать Муниципальное образование (район/город) куда планируется подавать заявление**
- **Выбрать «Статус заявителя»**

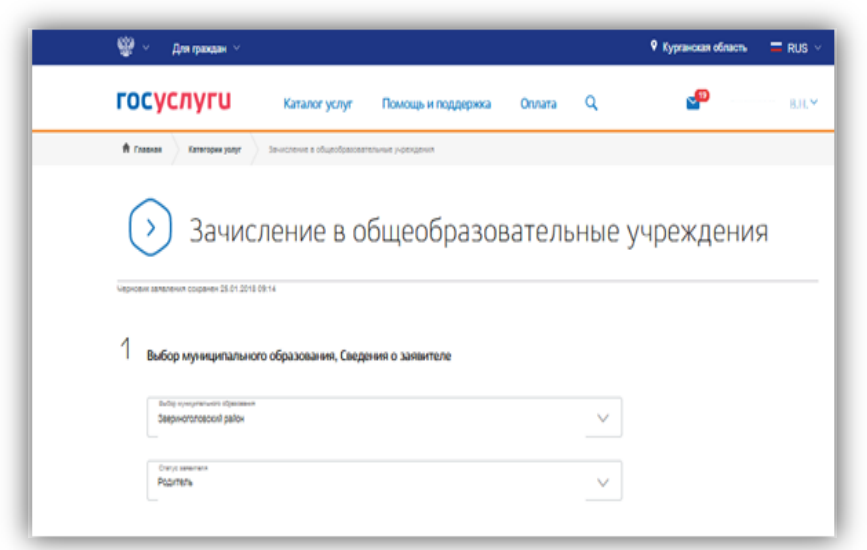

**Персональные данные заявителя и адрес места жительства будут внесены автоматиче** 

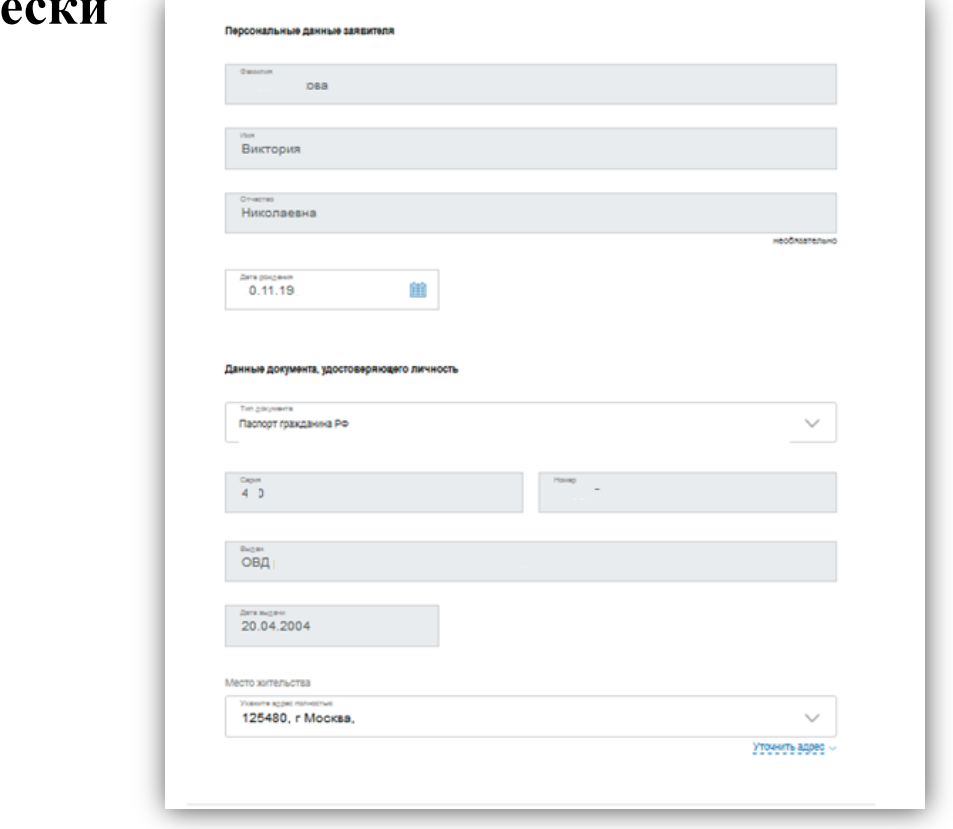

# **Шаг 2 «Информация о ребенке»:**

## - **Заполняются персональные данные на ребенка и адрес регистрации**

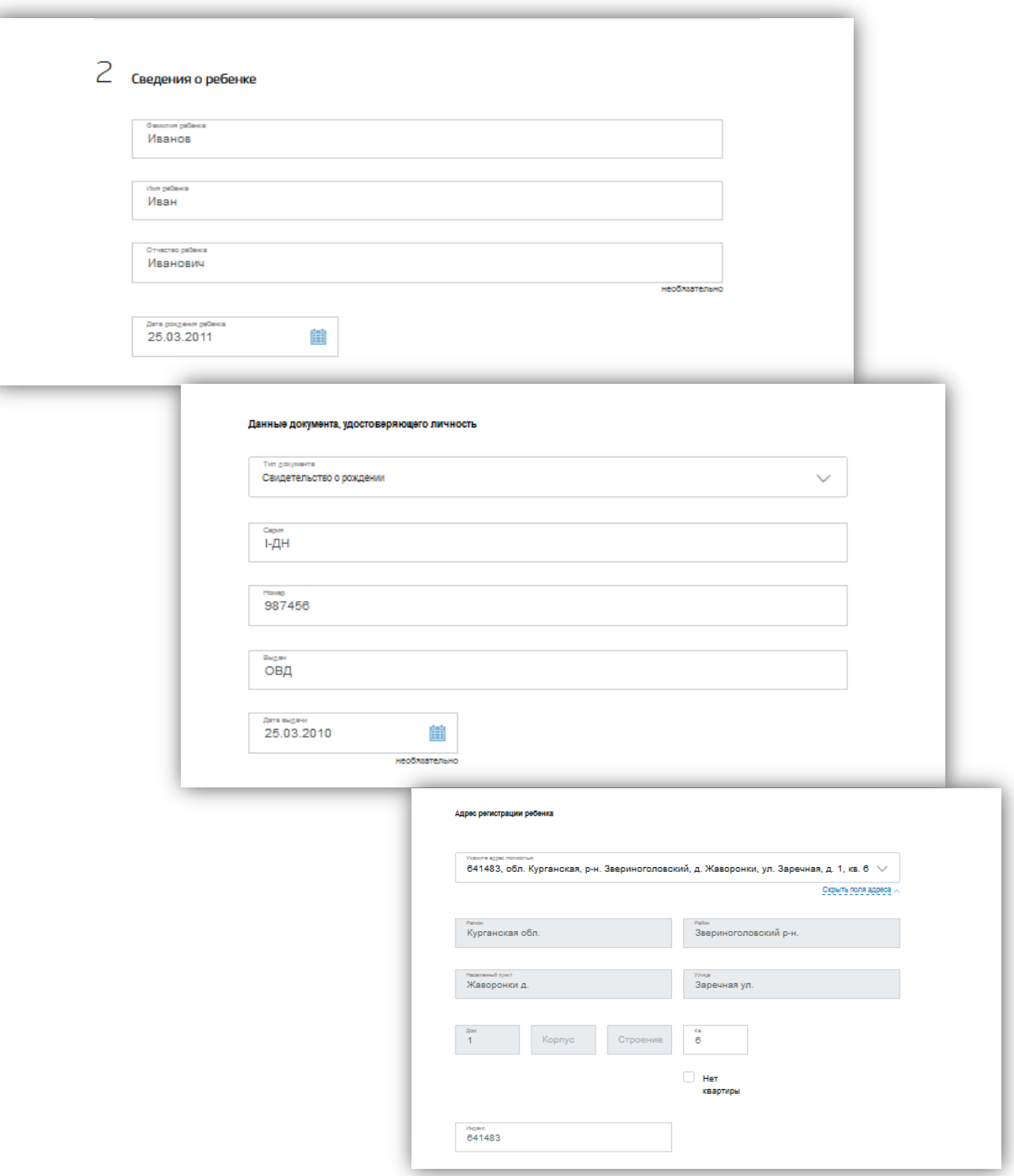

## **Шаг 3 Данные для зачисления**

- **Образовательное учреждение (в списке появляются организации выбранного муниципалитета)**
- **Необходимо выбрать учебный год для зачисления (для дошкольников, кто идет в 1 класс в 2020 году – выбирается будущий)**
- **Выбрать параллель, специализацию, класс для приема**

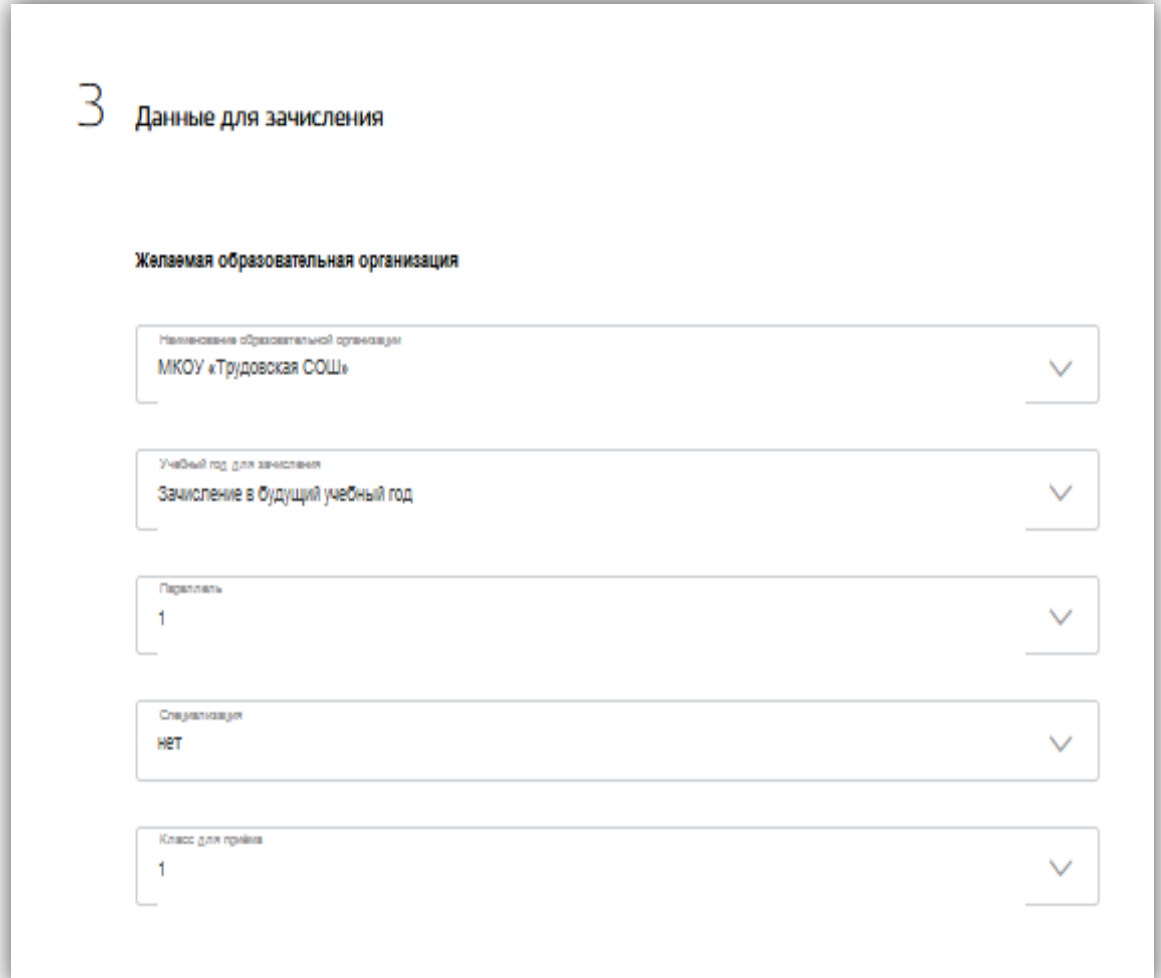

## **Шаг 4 «Документы, необходимые для получения услуги»**

- **загружаются копии документов, необходимые для зачисления**

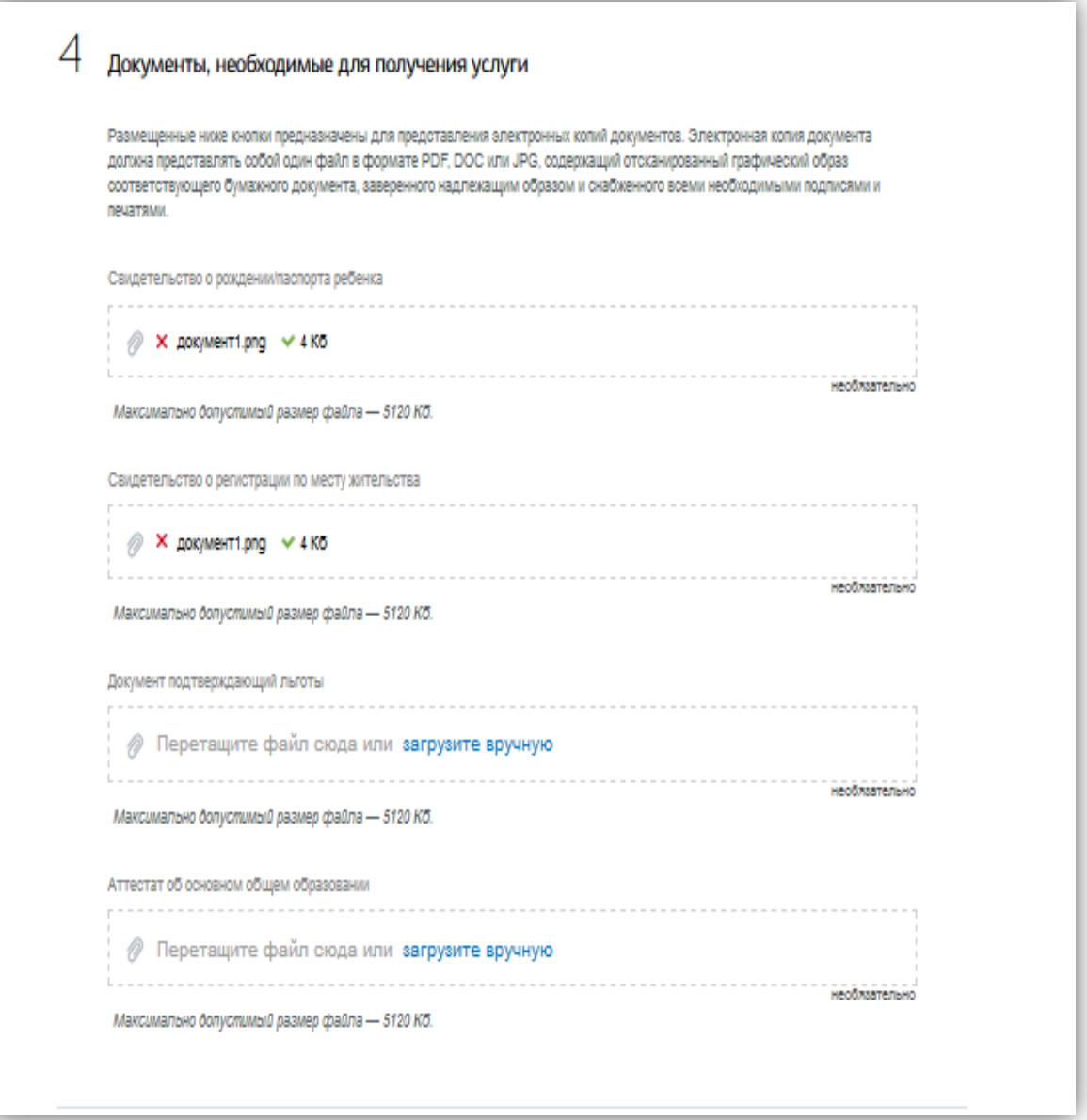

**Шаг 5 «Дополнительная информация». Подача Заявления.**

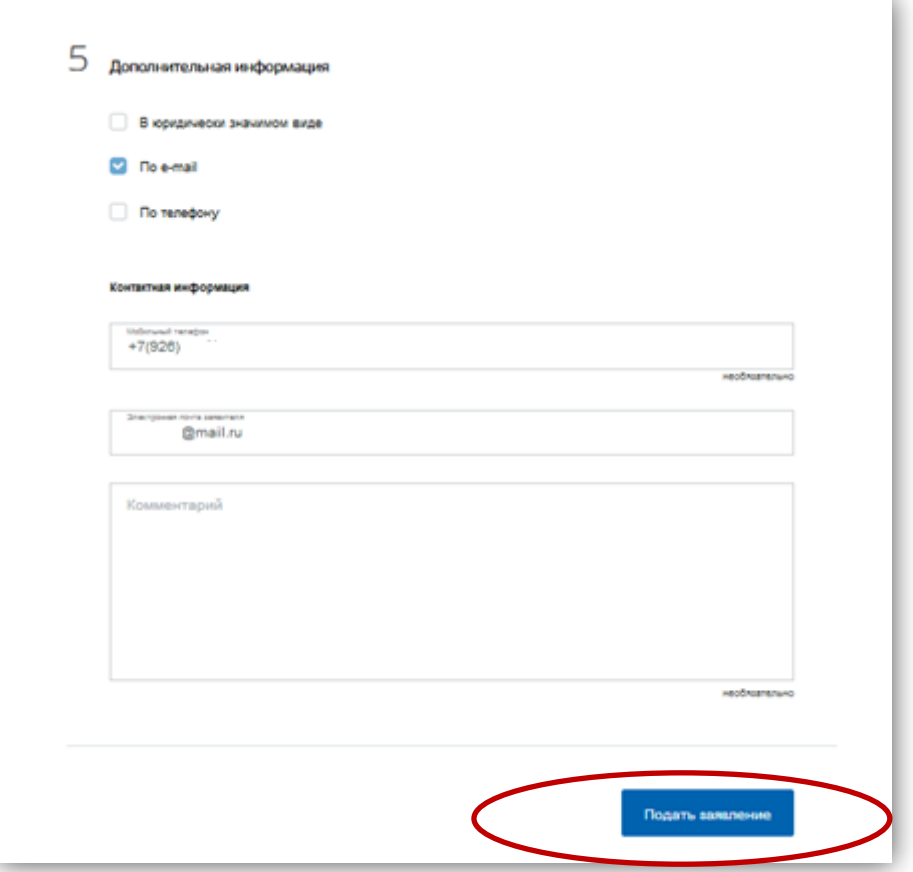

Если заявление отобразилось в образовательной организации, то в личном кабинете заявителя оно отобразится со статусом **«Заявление зарегистрировано»**

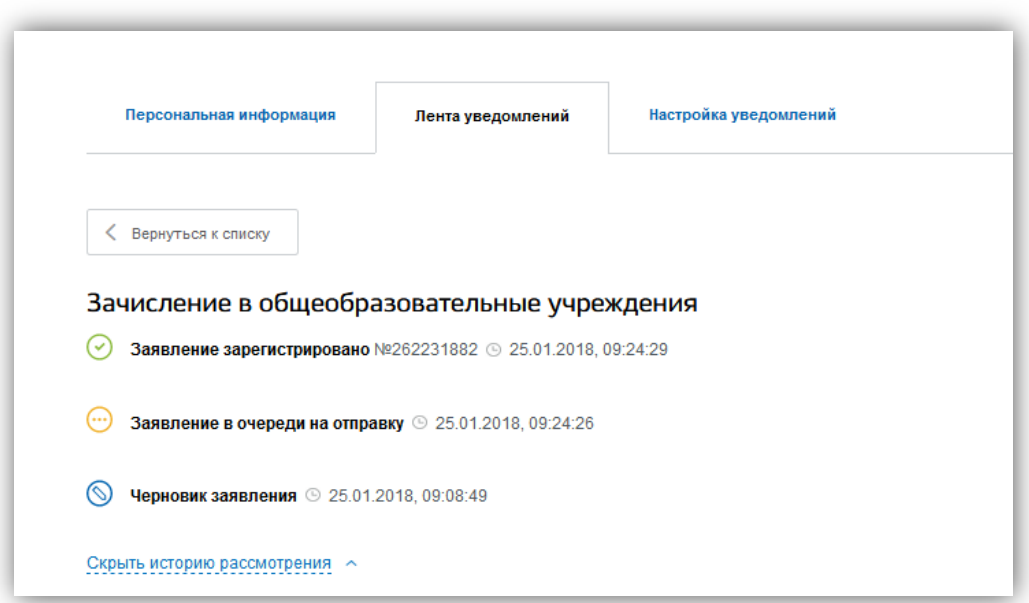